## **คู่มือการเพิ่ม/แก้ไข/ลบ ข้อมูล ระบบควบคมการใช ุ ้จ่ายเงิน ของส่วนราชการในสังกดสั ํานักงานปลัดกระทรวงมหาดไทย**

1. การเพิ่ม/แก้ไข/ลบ ข้อมูลผ่านระบบควบคุมการใช้จ่ายเงินของส่วนราชการในสังกัดสำนักงาน ปลัดกระทรวงมหาดไทย

1.1 การเพิ่ม/แก้ไข/ลบ ข้อมูลผ่านระบบควบคุมการใช้จ่ายเงินของส่วนราชการในสังกัด สํานักงานปลัดกระทรวงมหาดไทย โดย ผ่านทาง url : http://115.31.173.10/wannapa/budget2555/ ดังน ี้

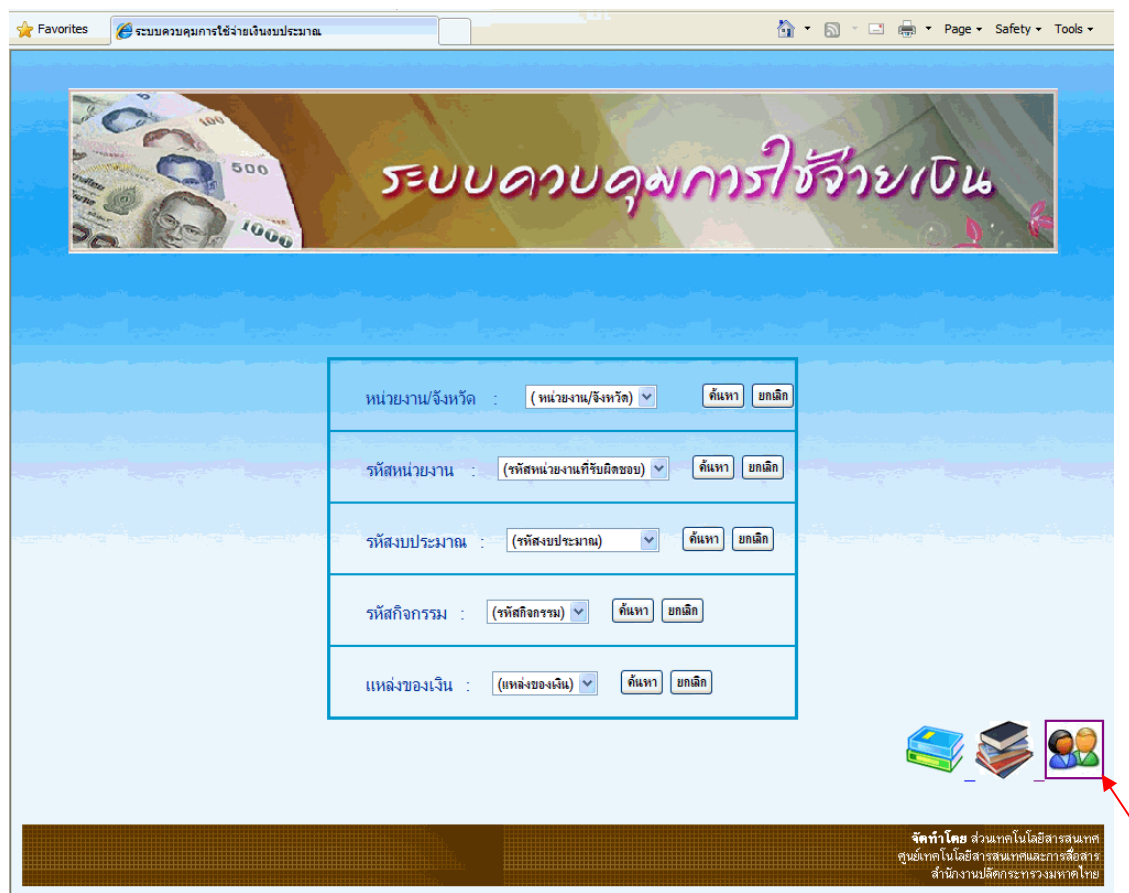

รูปที่ 1 หน้าเมนูหลัก

การเข้าสู่ระบบระบบควบคุมการใช้จ่ายเงินของส่วนราชการในสังกัดสํานักงานปลัดกระทรวง มหาดไทย โดยการใส่ ชื่อผู้ใช้ / รหัสผ่าน โดยรหัสผู้ใช้ที่เข้าระบบจะเป็นของแต่ละหน่วยงาน/จังหวัด และกดปุ่ม login เพ อเข้าสู่ระบบื่

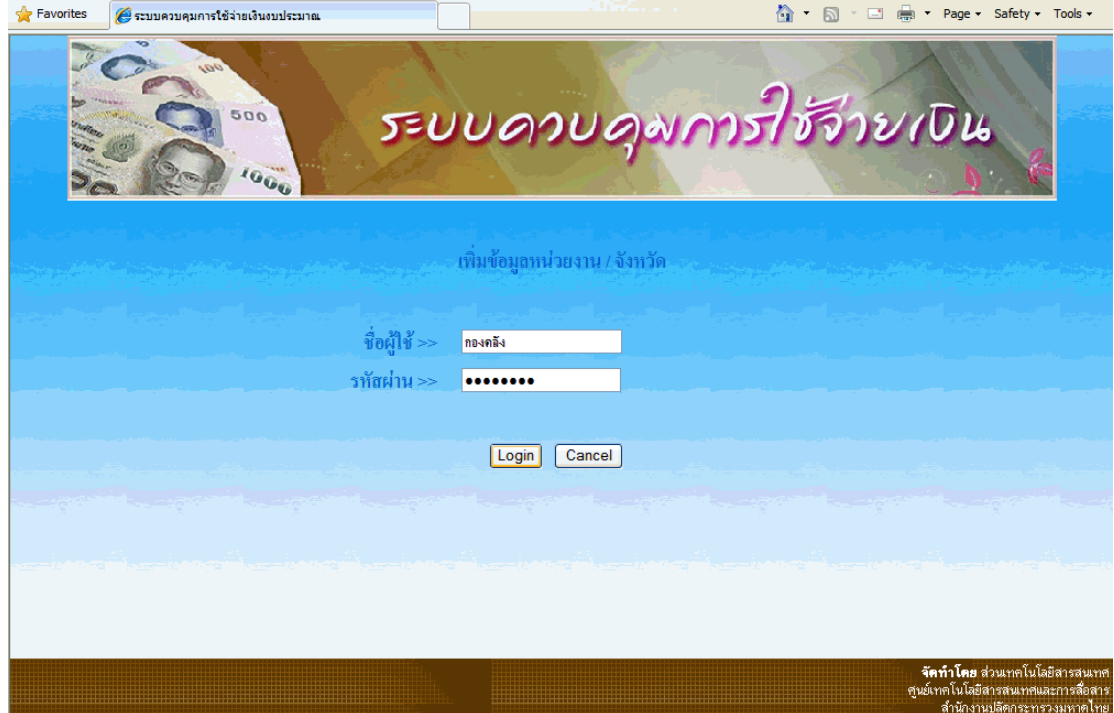

เลือกรายการการทํางานตามรูปด้านล่าง

- การเพ มข้อมูล ิ่
- ตารางข้อมูล
- กลับเมนูหลัก

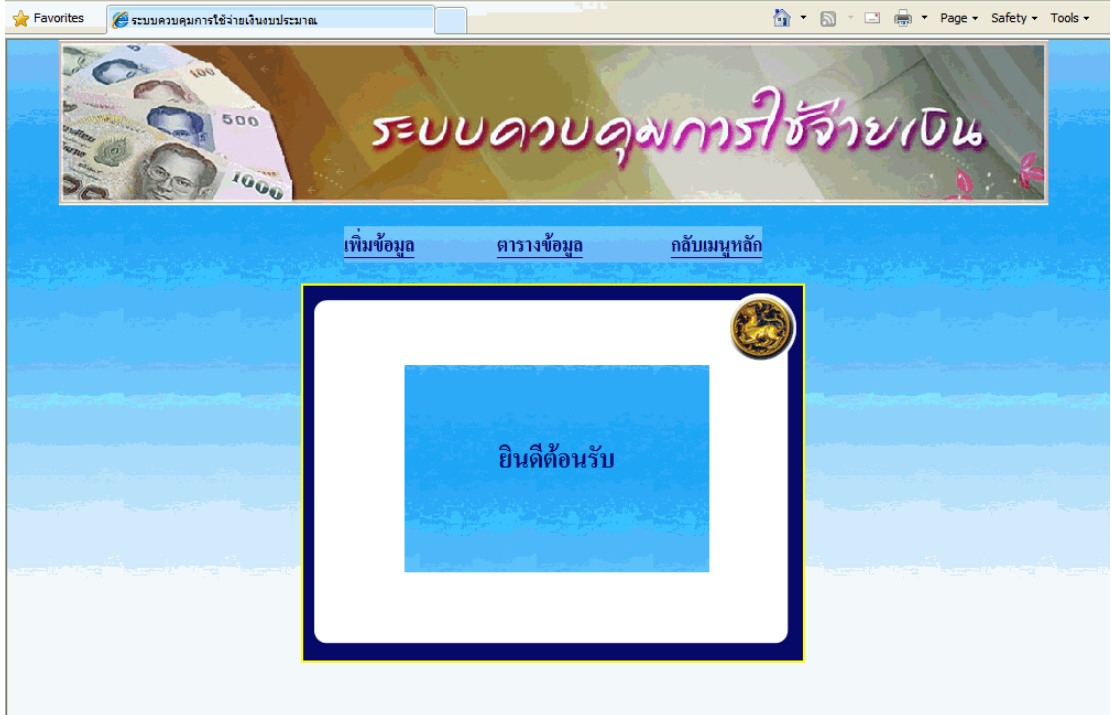

1.1.1 เลือกการเพิ่มข้อมูล โดยการกรอกข้อมูลตามรายการ ถ้าช่องไหนไม่มี ิ่ ข้อมูลก็ไม่ต้องกรอกก็ได้ และถ้ากรอกข้อมูลเสร็จ กดปุ่มเพิ่มข้อมูล

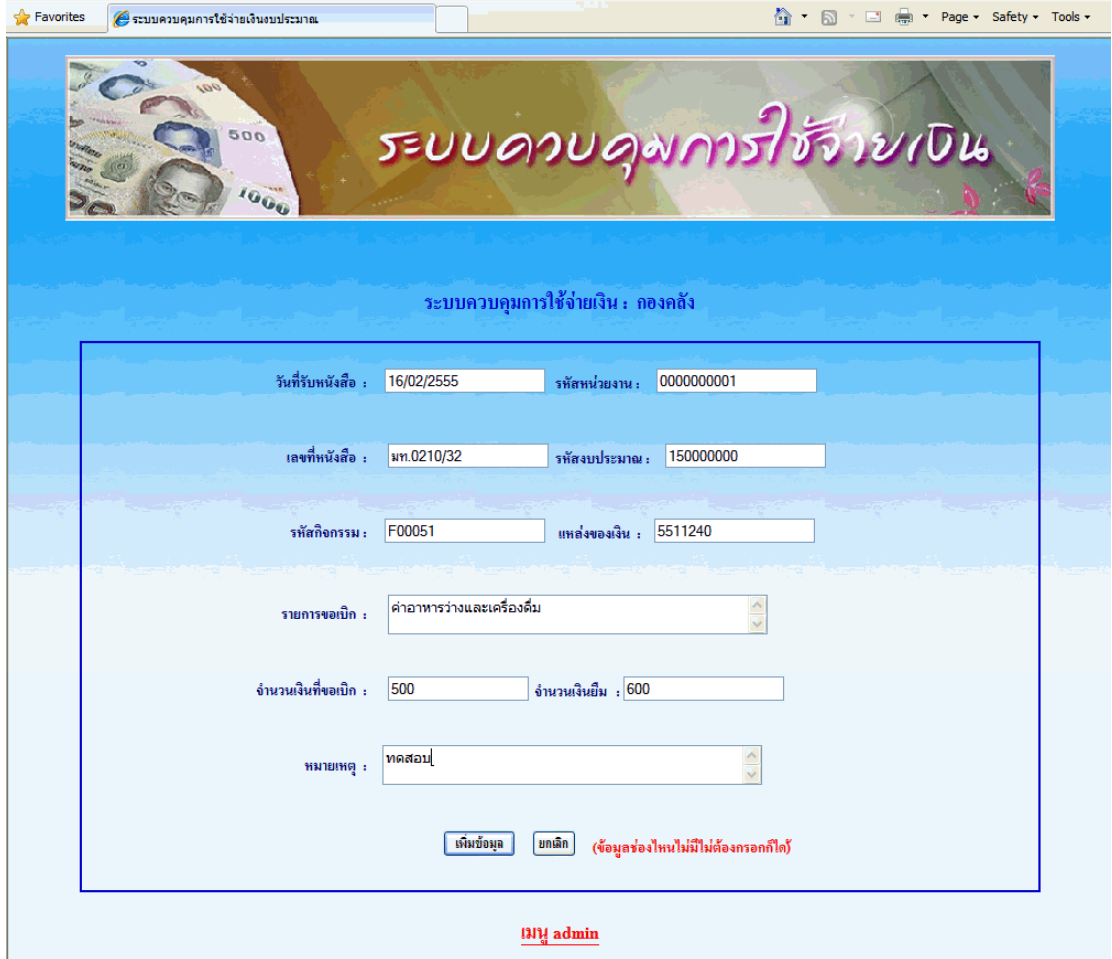

จะปรากฏข้อความว่าเพิ่มข้อมูลเรียบร้อยแล้ว และสามารถเรียกดูตารางข้อมูลได้เลย ิ่

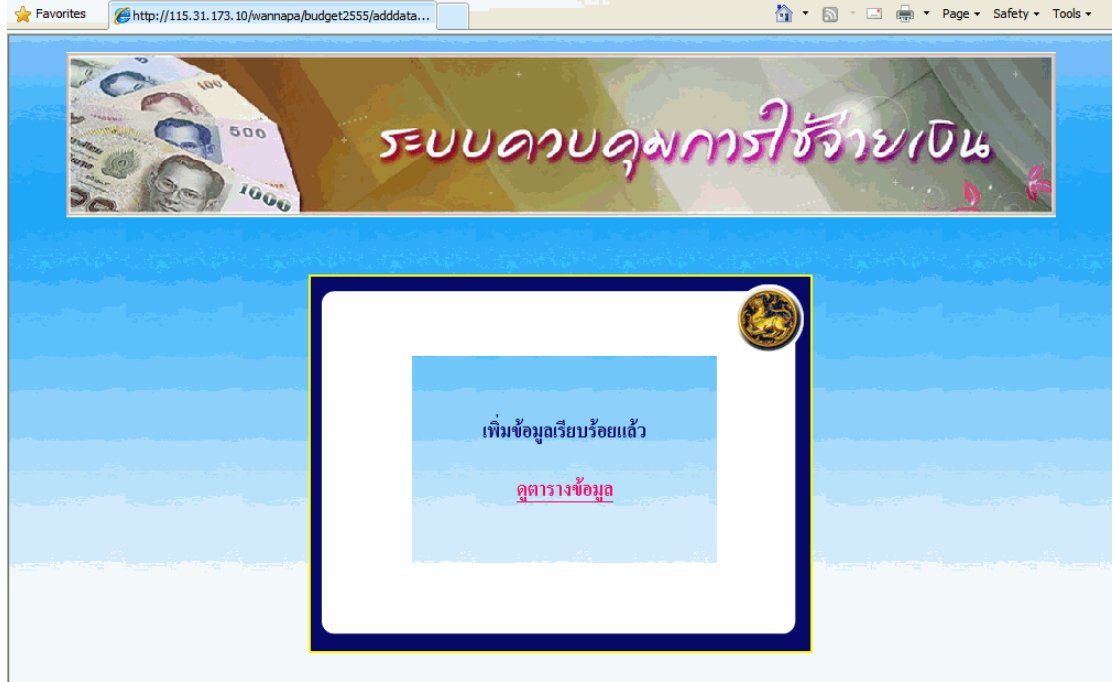

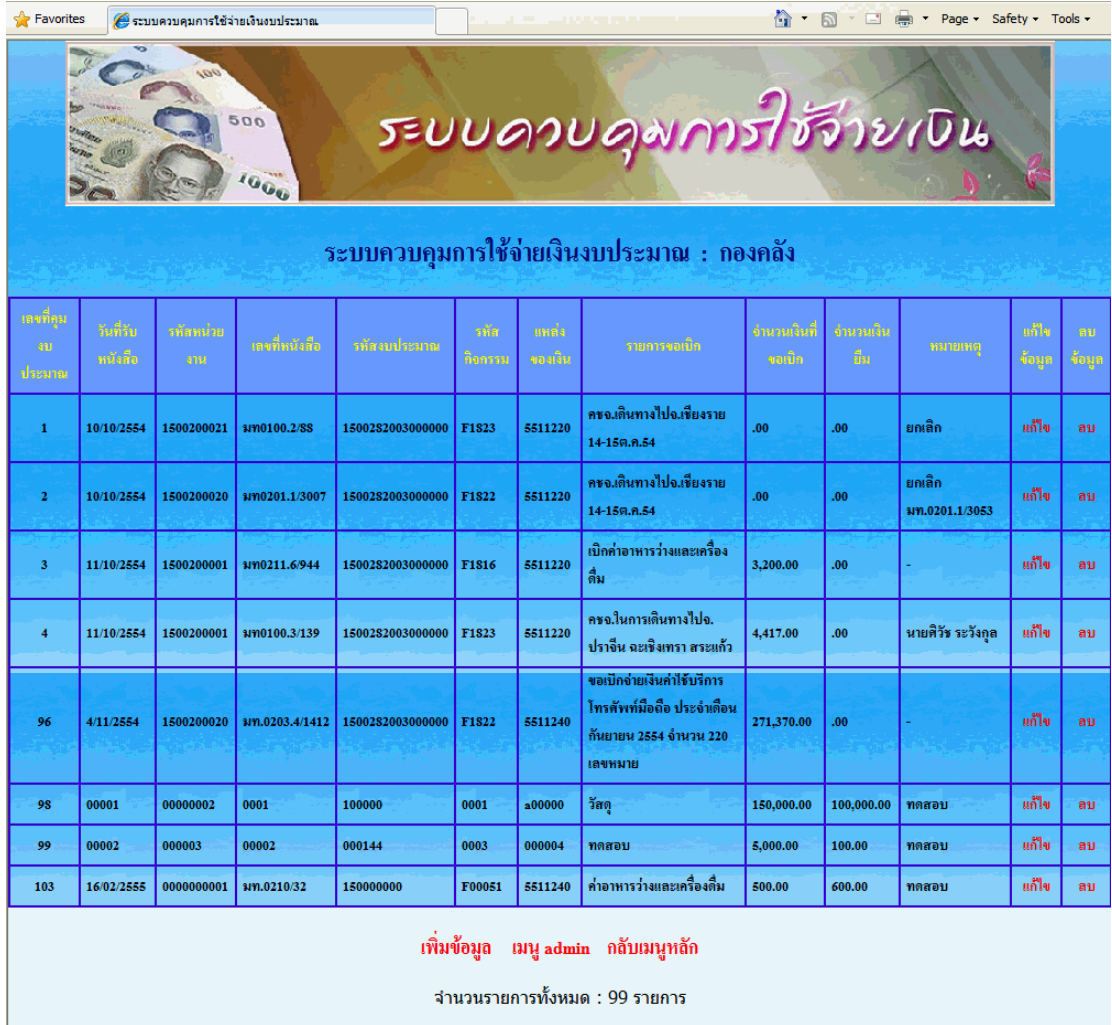

และจากตารางข้อมูลหากต้องการแก้ไขข้อมูลก็สามารถเรียกแก้ไขรายการนั้นได้เลย ดังนี้ ี้

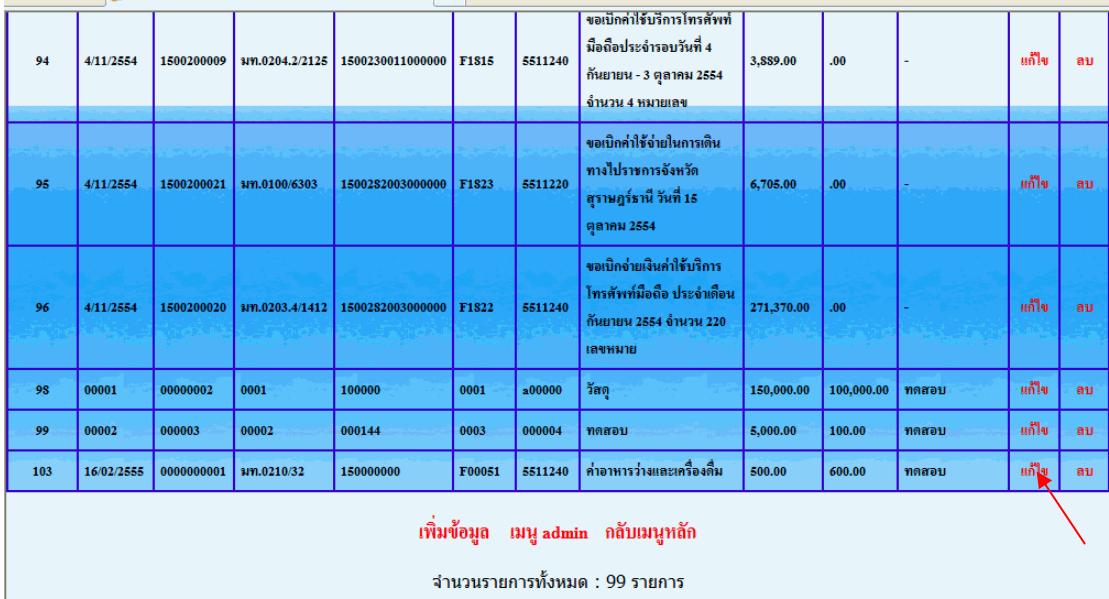

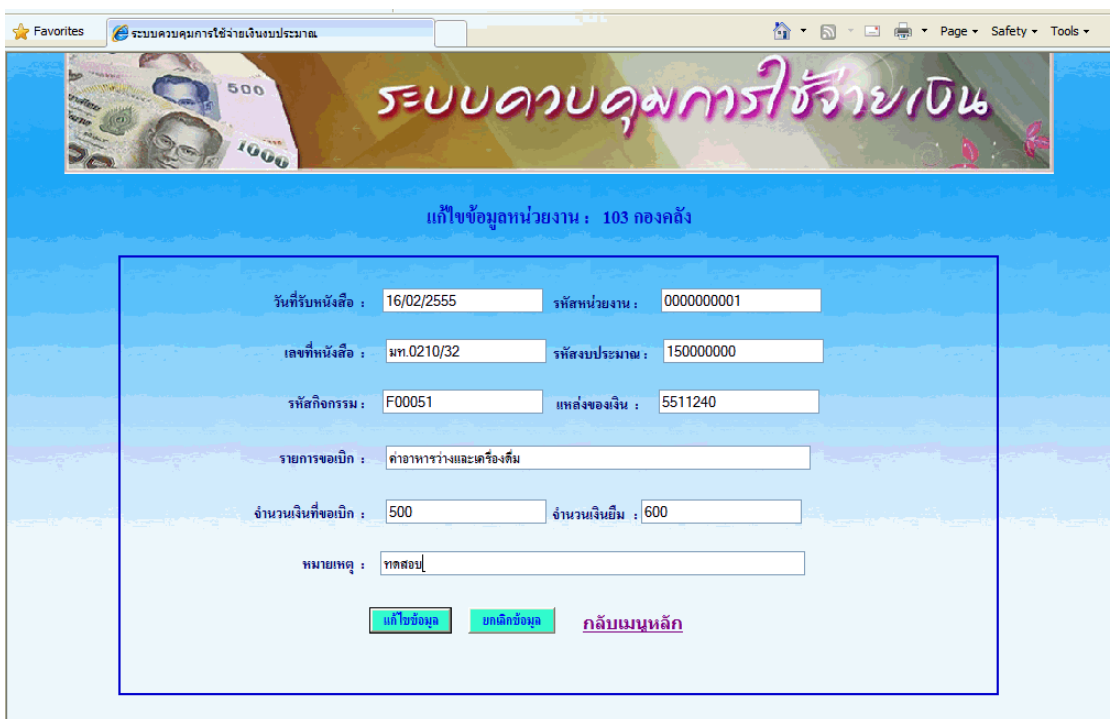

<u>การแก้ไขข้อมูล</u>สามารถแก้ไขตามที่ต้องการแล้วกดปุ่มแก้ไขข้อมูล

จะปรากฏข้อความว่าแก้ไขข้อมูลเรียบร้อยแล้ว และสามารถเรียกดูตารางข้อมูลได้เลย

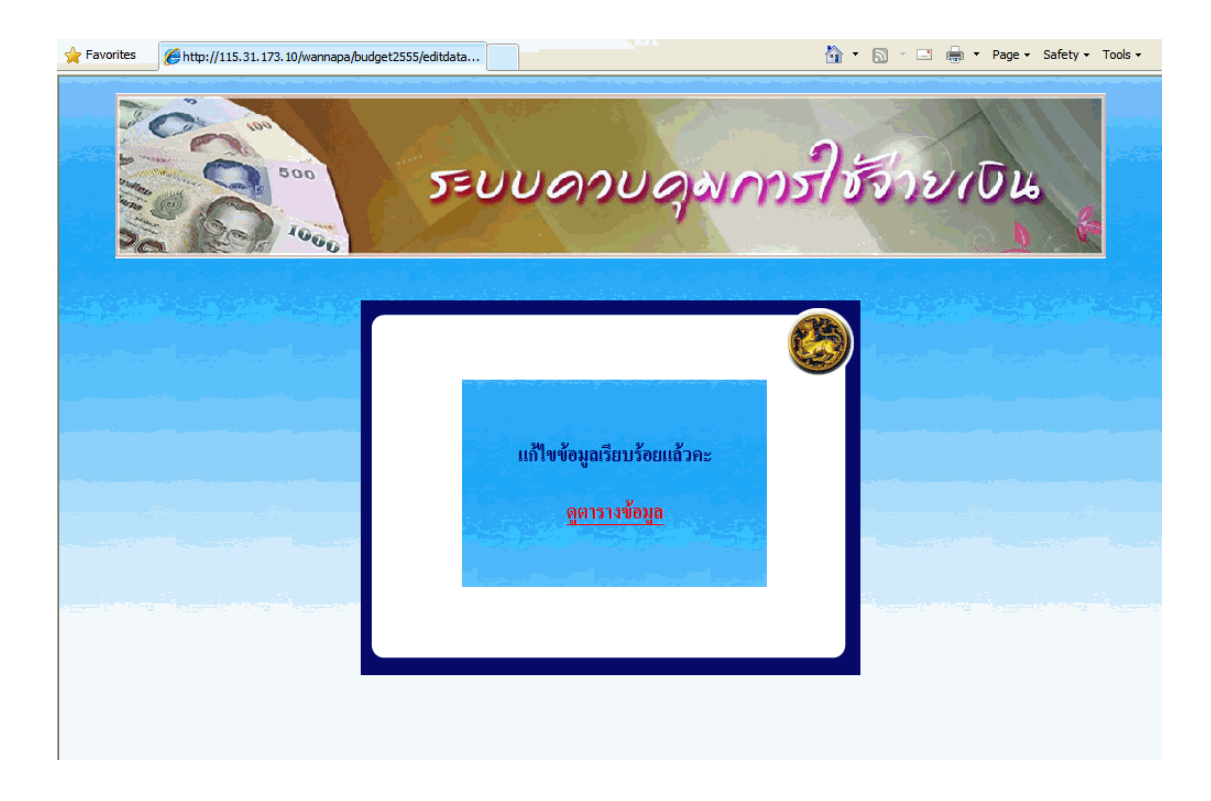

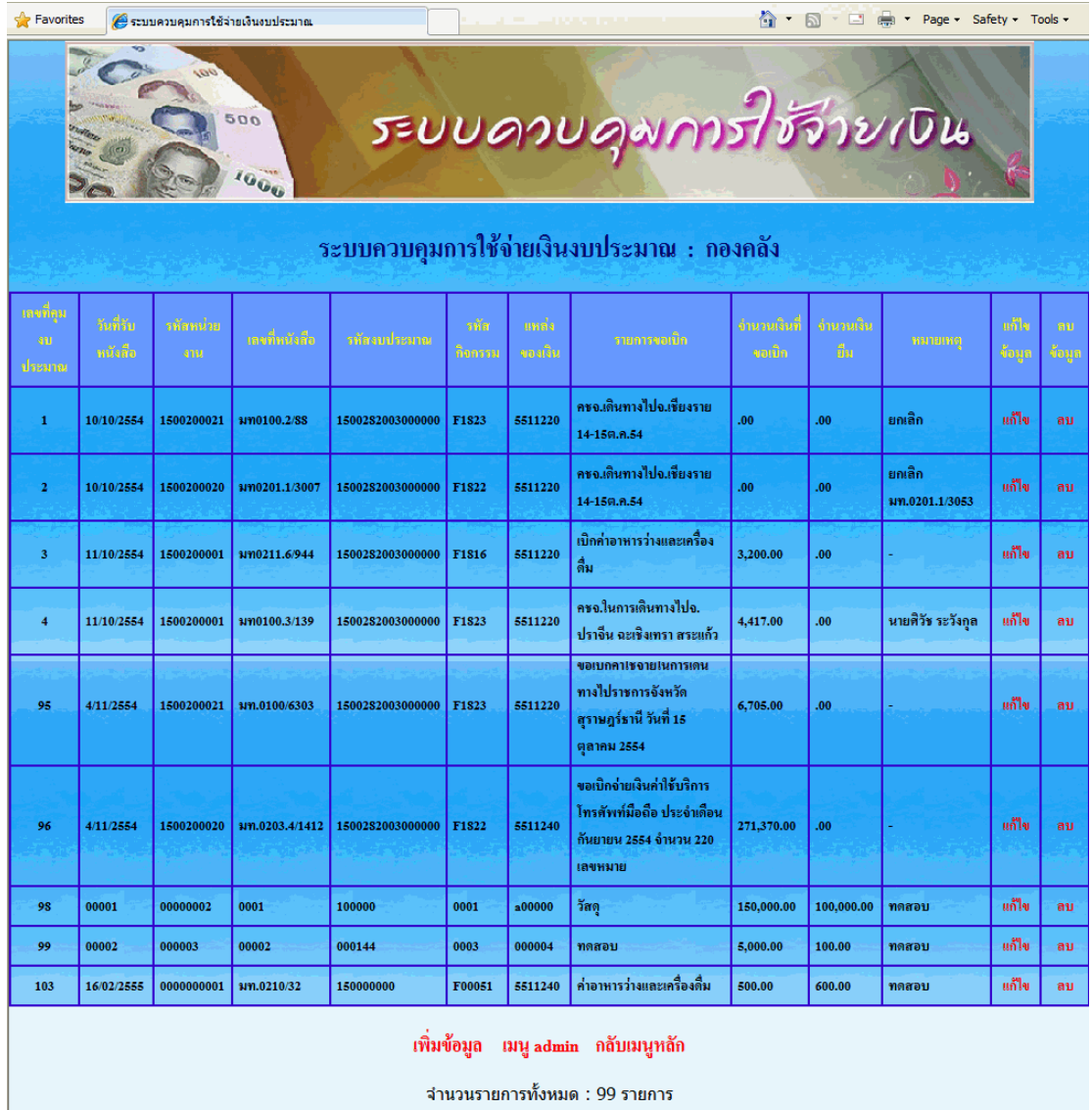

และจากตารางข้อมูลหากต้องการลบข้อมูลก็สามารถเลือกลบรายการนั้นได้เลย ดังนี้ ี้

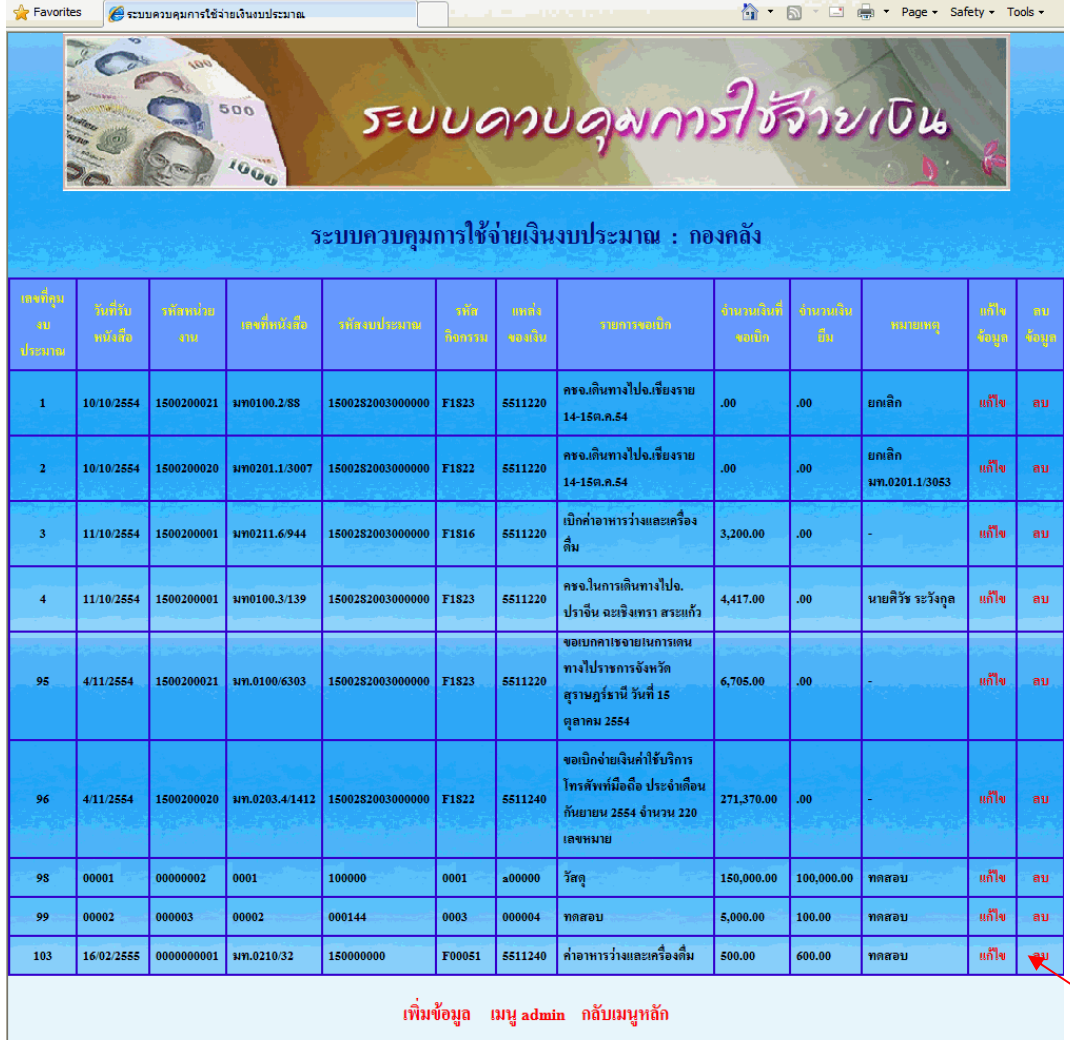

จำนวนรายการทั้งหมด : 99 รายการ

![](_page_6_Picture_3.jpeg)

![](_page_7_Picture_0.jpeg)

![](_page_7_Picture_1.jpeg)

![](_page_7_Picture_16.jpeg)

![](_page_8_Picture_0.jpeg)

ทั้งนี้หากเลือก เมนู admin ก็จะกลับมาหน้าต่าง ตามรูปด้านล่างนี้ ֚֝֝֝֝֝֝**֟** ี้

 1.1.2 เลือกการดูตารางข้อมูล จะเป็นการแสดงข้อมูลตามรายการท งหมดของแต่ละ ั้ หน่วยงานที่ login เข้ามาใช้งาน พร้อมทั้งมีการแก้ไขและลบข้อมูล โดยวิธีการแก้ไข/ลบข้อมูล ั้ ตามข้อ 1.1.1

1.1.3 เลือกกลับเมนูหลัก ก็จะแสดงหน้าต่าง ตามรูปข้อ 1.1

![](_page_8_Picture_94.jpeg)

===============================